# **Sieci bezprzewodowe IEEE802.11**

### **1. Informacje ogólne**

Rodzina standardów IEEE 802.11, określana popularnie jako WiFi, definiuje sposób działania sieci bezprzewodowej wykorzystującej (początkowo rozważano także podczerwień) pasmo mikrofalowe w paśmie S (2-4GHz) konkretnie S PNM (2,4-2,5GHz) oraz paśmie C (4-8GHz) konkretnie C PNM (5,725- 5,875GHz). Szczegółowe zakresy są regulowane przez ustawodawstwa poszczególnych państw. Pierwsze regulacje prawne w Polsce to Dz.U.02.138.1162 z dnia 6 sierpnia 2002 r. i dotyczy pasma S PNM i określa zakres częstotliwości oraz maksymalną moc nadajnika, która nie wymaga licencji URTiP na 100mW. Kolejne uregulowania weszły w życie wraz z uregulowaniami UE (głównie dotyczy to pasma C PNM). Prawo wymaga także aby sygnał radiowy używany przez nadajniki był rozproszony w pewnym zakresie częstotliwości przypominając tym samym szum. Standardy 802.11 (szczególnie warstwa LLC, sposób adresowania oraz sposób dostępu do medium CSMA/CD) zostały zaprojektowane dla możliwie dużej kompatybilności ze standardami 802.3 (Ethernet), który miał być w założeniu siecią szkieletową dla WiFi. Zakres częstotliwości dzielony jest na kanały (z których tylko kilka jest niezależnych) a kanały na pod kanały, których liczba zależna jest od warstwy PHY (typ rozpraszania, kodowanie i modulacja).

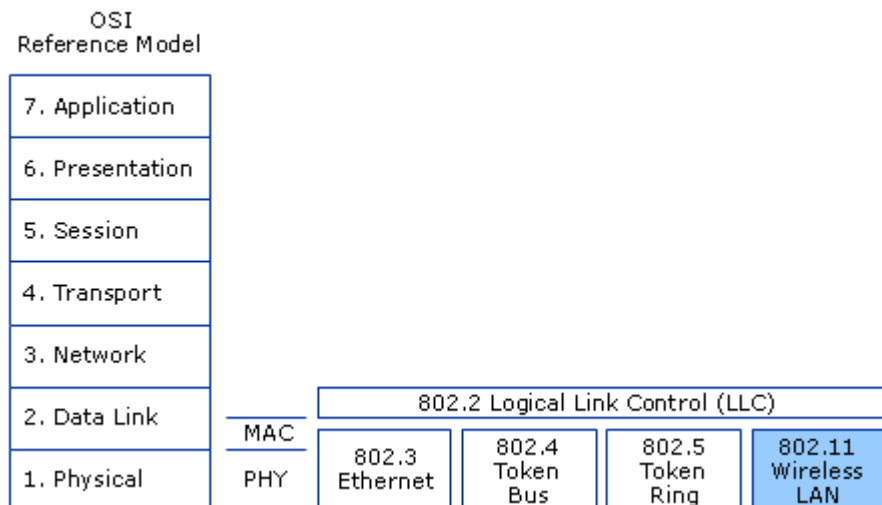

Rys 1 Model OSI (źródło: technet.microsoft.com)

### **2. Standardy 802.11**

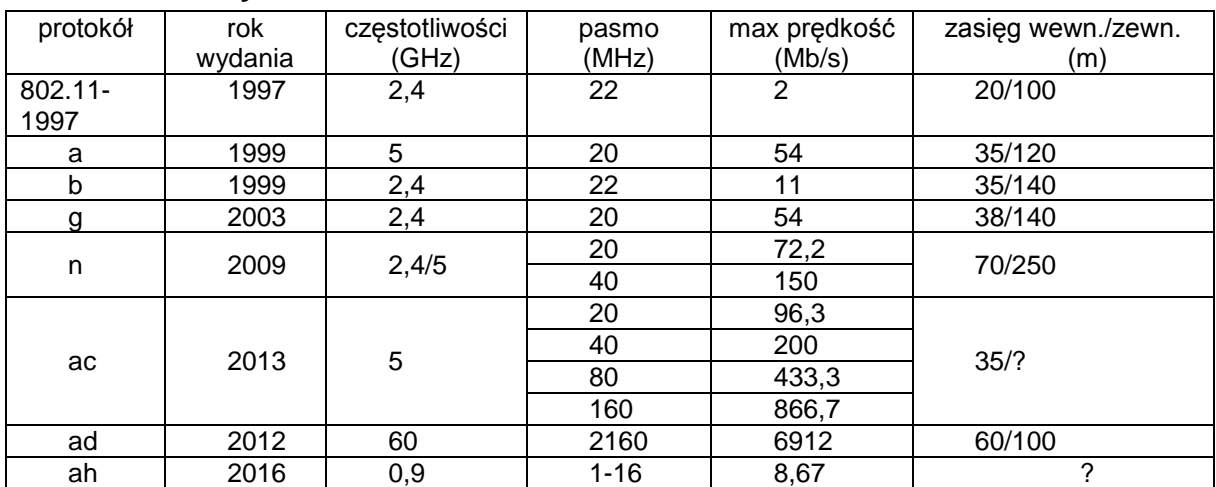

## **3. Działanie warstwy fizycznej**

Standard IEEE 802.11 został zaprojektowany do komunikacji wewnętrznej między komputerami oraz urządzeniami mobilnymi w zasięgu do 150 metrów. Opisuje on zarówno warstwę fizyczną (PHY) jak i podwarstę warsty łącza danych (MAC).

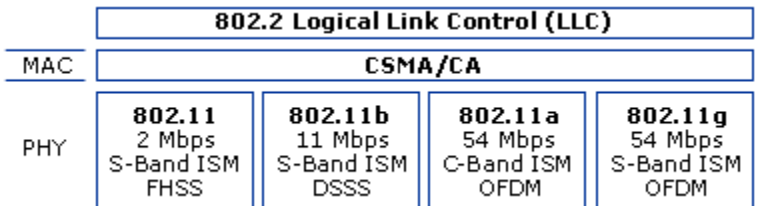

Rys 2 Diagram prezentujący technologie warstwy PHY (źródło: technet.microsoft.com)

Technologie wykorzystywane w warstwie fizycznej to:

- **FHSS (Frequency Hopping Spread Spectrum)**
	- Rozpraszanie widma z przeskokami po częstotliwościach
		- Losowe przeskoki po częstotliwościach, krótkie sekwencje na różnych podkanałach o szerokości 1MHz
			- 2GFSK (Gaussian Frequency Shift Keying +/-160kHz) 1Mbs
			- 4GFSK (+/-72 i +/-216kHz)- 2Mb/s
- **DSSS (Direct Sequence Spread Spectrum)**
	- rozpraszanie widma za pomocą kluczowania bezpośredniego,
	- kolejność przeskoków funkcja matematyczna
	- szersze pasma częstotliwości 5MHz 14 kanałów ale tylko 3 niezależne (12412; 6-2437; 11-2461MHz)
		- DPSK
		- DBPSK
		- DQPSK (najszybsza 4 zmiany fazy, najmniej odporna na zakłócenia)
	- w standardzie 802.11b wprowadzono dodatkowo HR-DSSS (High Rate DSSS), którego zadaniem było zwiększenie prędkości kluczowania bezpośredniego
		- Dla CCK (Complementary code keying) transformacje matematyczne 5,5 i 11Mb/s
- **OFDM (Orthogonal Frequency Division Multiplexing) lub DMT (Discrete Multitone Mod.)** • Ortogonalne zwielokrotnianie częstotliwości
	- Podział szerokiego pasma na szereg wąskich 48 podkanałów polaryzowanych naprzemiennie poziomo i pionowo dla zmniejszenia zakłóceń między podkanałami prędkość 6 - 54/Mbs
	- Dane przeplatane na wielu podkanałach równocześnie
	- Lepsze wykorzystanie kanału w przypadku wielu urządzeń
	- Modulacje
		- BPSK 6-9Mb/s
		- QPSK 12-18Mb/s
		- QAM 24-54/Mbs
- **PLCP (Physical Layer Convergence Procedure)**
	- Dodaje swój nagłówek do przesyłanych do anteny ramek niezależnie od stosowanej metody modulacji w tym preambułę (SYNC 80b i SFD 16b) i elementy nagłówka (PLW – długość ramki MAC, PSF -określa prędkość dla FHSS; Signal, Service, Lenght dla DSSS, HEC/FHSS i CRC/DSSS – zabezpieczenie przed błędami nagłówka)
- **PMD (Physical Layer Dependent)**
	- Odpowiada za transmisję bitów za pomocą anteny
	- dla 802.11 zdefiniowano 2 technologie moc 10 do 100mW możliwość użycia kilku anten
- **Funkcja CCA (Clear Channel Assessment )**
	- Szacowanie wolnego kanału
		- Przekazuje informację do MAC
- **MIMO (Multiple Input Multiple Output) Wiele wejść wiele wyjść**
- Pojawiło się razem z wprowadzeniem standardu 802.11n
- Umożliwia osiąganię prędkości nawet do 540 Mb/s oraz zasięgu do 110m (w terenie otwartym)
- użycie wielu anten w odpowiednich odległościach dzięki temu każda odbiera sygnał z innymi zakłóceniami
- wykorzystanie odbić wielodrożnych (które zakłócały starsze technologie) do odzyskiwania sygnału
- **SIMO** jw. ale za pomocą jednej anteny

### **4. Dostęp do medium i adresowanie**

Sposób dostępu do medium przypomina CSMA/CD stosowany w standardzie IEEE802.3 tzn kolizje są typowym zachowaniem sieci. Zmiany jakie wprowadzono do tego schematu działania wynikają z "niepewności nośnika" i sprowadzają się do:

- 1. ponieważ nigdy nie jesteśmy pewni czy odbiornika ramki jest w zasięgu zastosowano technikę pozytywnego potwierdzenia: większość ramek musi być potwierdzone ramką ACK jej brak wymusza automatyczne ponowienie transmisji (mogą pojawić się ramki zduplikowane u odbiorcy)
- 2. Stacja, która z powodzeniem rozpoczęła transmisję informuje w każdym pakiecie jaki czas rezerwuje na transmisję: jest to tzw Wektor Alokacji Sieci (NAV – Network Alocation Vector) a pozostałe stacje przeliczają ten czas niezależnie (mogą być chwilowo poza zasięgiem)
- 3. W przypadku kiedy w sieci istnieją stacje które się "nie widzą" aby się wzajemnie nie zakłócały stosuje się sekwencję RTS (Request to Send – nadaje stacja rozpoczynająca transmisję u ucisza stacje w swoim zasięgu) – CTS (Clear to Send – stacja do której skierowana była ramka RTS odpowiada CTS uciszając stacje w swoim zasięgu) po czym rozpoczyna się transmisja

Najważniejsza ramka zarządzającą w sieciach 802.11 jest ramka Beacon rozsyłana jest w stałych odstępach czasu przez punkt dostępowy (AP) lub w sieci "Ad Hoc" przez stację która w pewnym przedziale czasowym wylosuje najkrótszy offset. Losowanie ponawiane jest za każdym razem kiedy przychodzi czas na wysłanie ramki Beacon.

### **Zawartość ramki beacon:**

- Timestamp stempel czasowy do synchronizacji
- Channel information Informacja na temat kanału
- Data Rates podstawowy i inne wspierane szybkości transmisji
- Service Set capabilities dodatkowe parametry dla BSS lub IBSS
- SSID nazwa sieci
- TIM (Traffic Indication Map) informacja na temat buforowanych ramek dla stacji będących w trybie oszczędzania energii
- VPI (Vendor Proprietery Information) Informacje zależne od producenta sprzętu

Typowo ramka Beacon jest rozsyłana 10 razy na sekundę.

#### **Budowa ramki**

Ramka w sieci 802.11 jest poprzedzona nagłówkiem zależnym od warstwy PHY:

- **Frame Body** Ładunek użyteczny jest najczęściej zgodna z ramką LLC taką jak np w 802.3
- **FCS** służy kontroli poprawności przesłania ramki

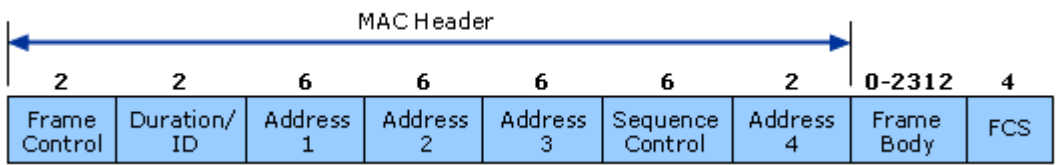

### **Sposób adresowania i funkcje pól adresowych**

Ramka 802.11 posiada 4 pola adresowe ich funkcja i zawartość jest zależna od trybu pracy sieci

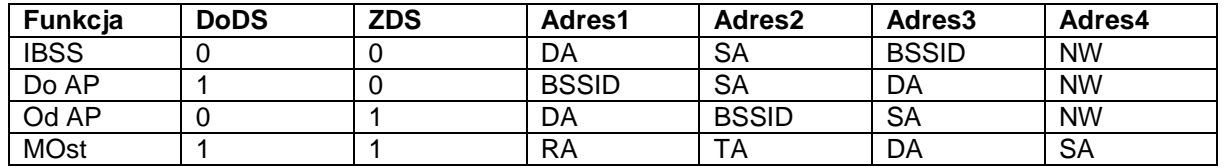

DoDS - Do punktu dystrybucyjnego ZDS - Z punktu dystrybucyjnego DA – Adres przeznaczenia SA – Adres źródła NW – Nie wykorzystane

#### **Praca w sieci WiFi w przypadku zakłóceń**

Sieć bezprzewodowa jest bardziej narażona na zakłócenia niż sieci oparte o okablowanie miedziane czy światłowodowe. Przy przechodzeniu przez powietrze a tym bardziej przez inne przeszkody (ściany budynków) sygnał ulega tłumieniu i rozpraszaniu. Gdy stacja jest w ruchu może wystąpić efekt Dopplera. Sygnał może dochodzić do odbiornika różnymi drogami co prowadzi do interferencji w wyniku której sygnał może nawet zostać wygaszony. Teoretycznie sieci radiowe radzą sobie z opóźnieniami rzędu 500ns ale w praktyce do efektywnego działania dla standardów a,b,g opóźnienia nie powinny przekraczać 65ns. W standardzie 802.11n/MIMO interferencja wielodrożna jest wykorzystywana dla poprawy warunków transmisji. Zakłócenia mogą pochodzić od innych sieci 802.11 – w sytuacji braku wolnych niezależnych kanałów wzajemne zakłócanie można zmniejszyć za pomocą sekwencji RTS-CTS ale odbywa się to kosztem zmniejszenia przepustowości. W przypadku zakłócania z 802.15(BT) nie ma prostego rozwiązania. Jeszcze gorzej sytuacja przedstawia się gdy mamy do czynienia z urządzeniami które emitują zakłócenia na paśmie mikrofalowym. W przypadku kuchenki mikrofalowej (emituje impulsy mikrofal co 2x częstotliwość sieci elektrycznej) można zmniejszyć ilość zakłóconych danych zmniejszając parametr MTU czyli wielkość ramki także kosztem większych narzutów na transmisję.

### **5. Budowa sieci 802.11 i tryby współpracy urządzeń**

- **IBSS (Independent Basic Service Set)** niezależne stacje łączące się w trybie "ad hoc" (w razie potrzeby/ z doskoku) na zasadzie peer-to-peer (każdy z każdym) tworząc pełną lub częściową siatkę (mesh). Ramka Beacon wysyłana jest przez stację, która wylosowała najmniejszy offset w oknie rywalizacji do wysłanie tej ramki. Otrzymując ją inne stacje zaprzestają przygotowań do wysłania tej ramki aż do następnego cyklu.
- **BSS (tryb zarządzany - 1 AP**) punkt dostępowy pełni rolę zarządzającą wysyłając ramki Beacon i decyduje czy dana stacja zostanie podłączona czy nie. Wspomaga zarządzanie energią stacji buforując pakiety. Cały ruch pomiędzy stacjami bezprzewodowymi i stacjami bezprzewodowymi a siecią przewodową odbywa się za pośrednictwem AP
- **ESS (Extended SS - infrastruktura - wiele AP)** jw ale wchodzące w skład ESS AP mogą pracować na jednym bądź kilku kanałach dla zwiększenia przepustowości. Funkcje autoryzacji są często scentralizowane i realizowane przez jeden AP lub wydzielone urządzenie (serwer dystrybucji kluczy np radius; DHCP). Punkty komunikują się ze sobą za pomocą protokołu IAP (Inter AccessPoint Protocol). Stacja może być skojarzona tylko z jednym punktem dostępowym.

Punkt dostępowy może spełniać różne funkcje:

- **bridge AP** funkcja mostu pomiędzy siecią przewodową (802.3) a 802.11 stacje za pośrednictwem WiFi łączą się z siecią szkieletową
- **bridge WDS (Wireless Distant Service)** funkcja mostu bezprzewodowego, w którym jeden AP nie ma dostępu do sieci strukturalnej (połowa pasma jest rezerwowana na funkcje mostu) umożliwia przedłużenie zasięgu sieci bez konieczności bodowy przewodowej sieci szkieletowej
- **client** funkcja mostu w której AP nie może obsługiwać stacji bezprzewodowych tylko przewodowe

## **6. Podłączenie do sieci bezprzewodowej**

### **Skanowanie**

- skanowanie pasywne zmiany kanałów i nasłuchiwanie ramki Beacon
- skanowanie aktywne zmiana kanału wysłanie ramki ProbeRequest (z identyfikatorem sieci SSID bądź bez) nasłuchiwanie ProbeResponse

### **Przyłączenie do sieci**

- Wybór sieci
- Wybór punktu dostępowego
- Dopasowanie parametrów PHY i synchronizacja czasu

### **Uwierzytelnienie**

**OpenSystem** (otwarty system) – krótka sekwencja, każda stacja jest akceptowana. Jest to jedyny typ uwierzytelnienia wymagany standardem. Mimo iż metoda może być używana w połączeniu z WEP w celu poprawy bezpieczeństwa połączenia, ramki odpowiedzialne za autentykacje przesyłane są nieszyfrowanym tekstem.

### **SharedKey** (klucz współdzielony)

Pierwsze implementacja zakładała użycie klucza WEP (Wired Equivalent Privacy).

Stacja aby została zaakceptowana musi zaszyfrować przy pomocy algorytmu RC4 z użyciem otrzymanego inną drogą klucza ciągu znaków "ChalangeText" jeżeli punkt dostępowy odtworzy tekst źródłowy przy pomocy klucza przechowywanego u siebie stacja jest akceptowana. WEP zapewnia zarówno poufność jak i autoryzację Obecnie Standard 802.11i oddziela autoryzację od zapewnienia poufności:

- Autoryzacja: np WPA TKIP MIC; WPA2 CCMP(AES), EAP/PEAP
- Poufność np TLS

## **7. Programy używane na laboratoriach**

# *WifiAnalyzer* (dostawca: farproc)

WifiAnalyzer to darmowe narzędzie przeznaczone na urządzenia z systemem Android do analizy sieci bezprzewodowych. Pozwala sprawdzić jakie kanały są obecnie zajmowane przez konkretne sieci oraz sprawdzić moc sygnałów poszczególnych punktów dostępowych. Aplikacja może zwizualizować wykresy natężenia sygnału każdej sieci bezprzewodowej w zadanym okresie czasu oraz określić częstotliwość i rodzaj zabezpieczeń poszczególnych sieci.

Poszczególne rodzaje wykresów są różnymi typami wizualizacją zbieranych przez aplikację danych, dotyczących sieci bezprzewodowych.

W opcjach urządzenia (ikona klucza) należy ustawić najkrótszy odstęp między skanowaniami – L0. Dane należy zapisywać poprzez wywołanie sekwencji:

Opcje (trzy kropki) -> "Migawka" -> "Zrób", a następnie wybrania nazwy pliku w którym zostaną zapisane dane, jednoznacznie identyfikującego punkt pomiarowy (np. "4-1", gdzie 4 oznacza piętro a 1 – pierwszy punkt pomiarowy na piętrze). Zapisane w ten sposób dane można przeglądać na telefonie za pomocą sekwencji: Opcje (trzy kropki) -> "Migawka" -> "Obejrzyj". Są one zapisywane w plikach z rozszerzeniem .csv (pliki arkusza kalkulacyjnego) w pamięci wewnętrznej telefonu standardowo w katalogu "WifiAnalyzerSnapshot" w głównym folderze systemu plików.

Należy uważać, aby do zapisywania danych o sieciach bezprzewodowych używać wyżej opisanego narzędzia "Migawki", a nie narzędzia do wykonywania zrzutów ekranu z poziomu systemu Android, gdyż to zapisze jedynie fragment danych dotyczących kilku sieci widocznych na ekranie telefonu w postaci pliku graficznego. (a nie w postaci pliku z danymi, jak to ma miejsce przy użyciu "Migawki")

Do analizy danych wymaganej w sprawozdaniu z laboratorium należy użyć plików .csv z danymi z telefonu, otwartych i przeanalizowanych przy użyciu dowolnego arkusza kalkulacyjnego (np.: MS Excel, OpenOffice, LibreOffice, Google Docs Spreadsheet) (zwykle po ich wcześniejszym skopiowaniu na laptopa lub komputer stacjonarny)

# *HeatMapper*

HeatMapper firmy Ekahau to darmowe narzędzie na komputery PC służące do tworzenia mapy zasięgu sieci bezprzewodowych. Pozwala wyświetlić dostępne sieci bezprzewodowe a następnie nanieść na mapę lub rysunek techniczny pola zasięgów poszczególnych sieci bezprzewodowych przemieszczając się po danej przestrzeni i zaznaczając na mapie swoją aktualną pozycję.

Po uruchomieniu aplikacji należy wybrać opcję "I have a map image" i wybrać plik ze schematem piętra wyznaczonego przez prowadzącego, dostępny na stronie z materiałami do przedmiotu.

Po wczytaniu mapy piętra, procedura wyznaczania mapy sygnału jest następująca:

- Miejsce w którym aktualnie znajduje się laptop oznacza się na schemacie piętra za pomocą lewego przycisku myszy (lub kliknięcia w touchpad).
- Należy powoli przemieszczać się po korytarzu w miejscach ogólnodostępnych (korytarz, sala laboratoryjna, klatka schodowa), oznaczając punkty pomiarowe
- Punkty pomiarowe należy oznaczać stosunkowo gęsto (co kilka metrów, np. pod drzwiami pomieszczeń, klatkami schodowymi, windami)
- Wykonać pętlę pomiarów wracając do punktu początkowego
- Zakończyć pomiary klikając prawy przycisk myszy

Po wykonaniu pomiarów wyświetlana jest mapa zagregowanej siły sygnału (pokrycia) dla wszystkich sieci, z przybliżoną lokalizacją poszczególnych punktów dostępowych (na podstawie ich siły sygału).

Zrzut ekranu z mapą pokrycia sygnału można wykonać z poziomu aplikacji za pomocą przycisku "Take Screenshot" z menu programu.

Aby wykonać zrzut ekranu siły sygnału dla konkretnego punktu dostępowego, należy zaznaczyć go kursorem myszy, kliknąć i przytrzymać prawy klawisz myszy lub touchpada (PPM) i trzymając wciśnięty PPM przesunąć kursor do lewego menu (w którym jest lista AP oraz przycisk "Take Screenshot). Bez wciśnięcia PPM pokrycie pojedynczego AP zamieni się po chwili na pokrycie całościowe.

Przykładowy zrzut ekranu pokrycia sygnałem dla jednego punktu dostępowego:

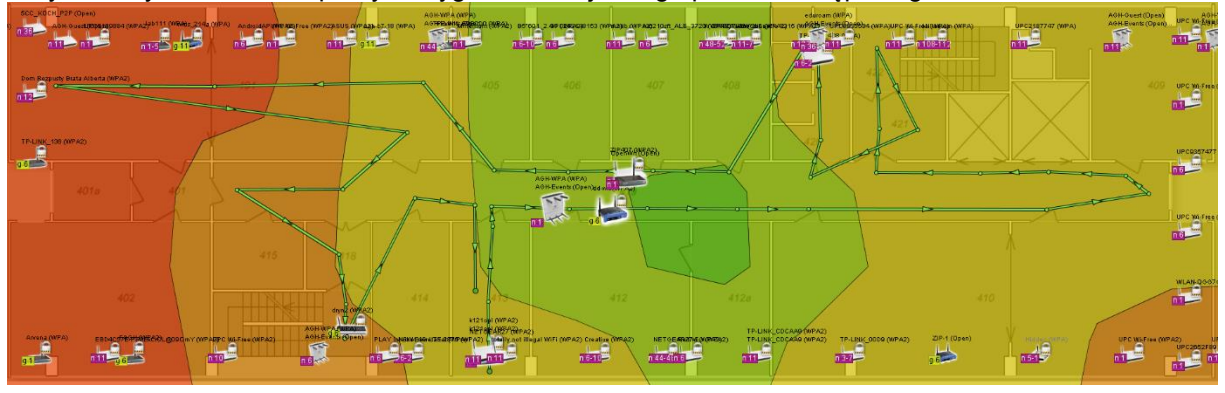

Literatura:

[1] Gast, Matthew S.; "802.11 - sieci bezprzewodowe : przewodnik encyklopedyczny" tł. Arkadiusz Romanek, Witold Zioło; Wyd. Gliwice : Helion, cop. 2003. 46s

[2] Potter, Bruce. " 802.11 – bezpieczeństwo"; tł. Marcin Jędrysiak; Wyd.: Gliwice : Wydaw. Helion, 2004. [3] Ross, John . ; " Sieci standardu Wi-Fi" tł: Robert Filimonowicz Wyd.: Poznań: Wydawnictwo "Nakom", cop. 2004

[4]Skop, Ireneusz.; " Sieć bezprzewodowa Wi-Fi" ; Wyd: Gliwice : Helion, 2005.

[5] Bezpieczeństwo bezprzewodowych sieci LAN / Krishna Sankar [et al.]; tł Marek Korbecki.; Wyd. Warszawa : Mikom, 2005.

[6] Roshan, Pejman.; " Bezprzewodowe sieci LAN 802.11 : podstawy"; tł: Maciej Baranowski.

Wydanie Wyd. 1, Wyd . Warszawa : Wydawnictwo Naukowe PWN SA, 2006.

# **Scenariusz nr 1**

### **1. Sprzęt i oprogramowanie:**

Sprzęt: Własny smartfon z systemem operacyjnym Android

Oprogramowanie: darmowa aplikacja "Wifi Analyzer" (by farproc) - dostępna z GooglePlay

### **2. Przygotowanie do wykonania ćwiczenia**

- a. Zainstalować aplikację WiFi Analyzer (autor: farproc)
- b. Naszkicować mapę piętra, na którym będą przeprowadzane testy.

### 3. **Wariant scenariusza**

- a. Piętra na których przeprowadzone będą testy ........................
- b. Sieci do analizy (Faza A)
	- i. Rozległe (duży zasięg, mocny sygnał, zmieniające się adresy MAC AP)
		- 1. …
			- 2. ….
	- ii. Unikalne parametry (znana / ciekawa lokalizacja AP, np. poza budynkiem, na dachu, punkt dostępowy z telefonu itp)
		- 1. ….
		- 2. ….

c. Odnalezione punkty dostępowe (Faza B)

- i. ….
- ii. ….
- iii. ….
- **iv.** ….

### **4. Wykonanie ćwiczenia:**

(Faza A) Na każdym piętrze, w 7 równo oddalonych od siebie punktach wykonać zrzuty ekranu ("migawka") w zakładce "lista punktów dostępu". W nazwie zrzutu ekranu uwzględnić numer piętra oraz numer punktu na piętrze.

(Faza B) W ramach obszaru, na którym przeprowadzano testy w Fazie A zlokalizować …… różne punkty dostępowe. Sposób realizacji: przemieszczając się po korytarzu na różnych piętrach, jednocześnie monitorując siłę sygnału, wyznaczyć dokładny punkt, w którym siła sygnału dla danej sieci jest największa. Punkt zaznaczyć na naszkicowanej mapie i podać numer pokoju/laboratorium, w którym prawdopodobnie znajduje się punkt dostępowy

### **5. Wyniki pomiarów:**

Opracować informacje ogólne na temat badanego obszaru:

- lista dostępnych sieci na poszczególnych piętrach
- niezmienne charakterystyki wszystkich sieci (kanał, SSID, protokół, typ szyfrowania)

Dla sieci badanych w Fazie A opracować mapę siły sygnału na poszczególnych piętrach

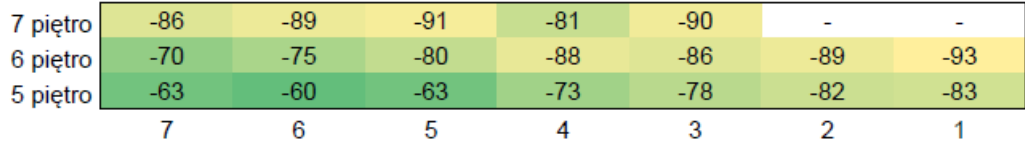

Dodatkowo dla sieci rozległych [Faza A podpunkt i)] opracować mapę AP dostępnych w poszczególnych punktach. Dostepne adresy MAC sieci:

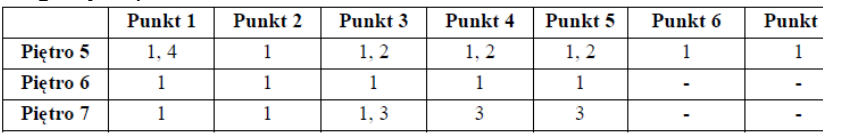

1. 00:23:33:2b:da:00 2. 00:23:33:2c:11:f0

3.  $00:23:33:2c:19:c0$ 

4. b4:e9:b0:58:39:a0

Dla sieci odnalezionych w Fazie B oznaczyć ich lokalizację (na schemacie piętra) wraz z informacją o sile sygnału.

\*) Porównać z mapą sygnału wygenerowaną jak dla sieci z Fazy A

Podsumować wyniki - opracować statystycznie typy sieci/protokołów oraz stosowane w nich sposoby zabezpieczeń (szyfrowania i autentyfikacji)

Opracować wnioski wynikające z danych uzyskanych podczas badań w trakcie laboratorium.

# **Scenariusz nr 2**

### **Sprzęt:**

Laptop (własny lub dostarczony przez prowadzącego) z systemem Windows (7,8,10) z akumulatorem pozwalającym na pracę co najmniej 30 minut bez zasilania sieciowego.

Punkt dostępowy (AP) TP-Link TL-WR542G. Ustawienia fabryczne: SSID: TP-LINK\_FB2044, adres IP 192.168.1.1, użytkownik: admin, hasło: admin

### **Oprogramowanie:**

Aplikacja Ekahau HeatMapper – darmowa, dostępna na stronie producenta https://www.ekahau.com/products/heatmapper/overview/

### **Wariant scenariusza:**

Piętro wyznaczone do testów: ………………………………..

### **Wykonanie ćwiczenia:**

- 1. Ze strony heavy.metal.agh.edu.pl pobrać schemat piętra wyznaczonego do testów.
- 2. Przy użyciu aplikacji HeatMapper sporządzić mapę pokrycia sygnału dla sieci bezprzewodowych na danym piętrze. (wg instrukcji w opisie oprogramowania)
- 3. Wykonać zrzuty ekranu z mapy pokrycia sygnałem dla:
	- a. Całego pokrycia wszystkich punktów dostępowych
	- b. Sieci o najsilniejszym sygnale w startowym punkcie pomiarowym (poszeregować wcześniej listę AP wg siły sygnału ("Signal"))
	- c. Jednej z sieci uczelnianych: AGH\_Guest, AGH\_WPA, eduroam
	- d. Wybranej przez siebie sieci bezprzewodowej
- 4. Na podstawie listy dostępnych AP, sile ich sygnału i informacji o zajętych przez nie kanałach (poszeregować po wartości "Channel") wyznaczyć potencjalnie najlepszy kanał do konfiguracji dostarczonego przez prowadzącego punktu dostępowego.
- 5. Zresetować do ustawień fabrycznych dostarczony przez prowadzącego punkt dostępowy. (gniazdo reset, 5 sekund)
- 6. Skonfigurować dostarczony punkt dostępowy na wyznaczonym wcześniej kanale, o SSID składającej się z nazwisk osób realizujących laboratorium.
- 7. Ponownie wykonać pomiar pokrycia sieci bezprzewodowych (pkt 2) i wykonać zrzut ekranu dla nowo utworzonej sieci.
- 8. W wypadku podpięcia AP do sieci Internet, dokonać pomiaru przepustowości łącza za pomocą serwisu speedtest.pl w trzech różnych miejscach (przy AP, w połowie obszaru pokrycia, na krańcu obszaru pokrycia sygnałem)
- 9. Zrekonfigurować AP (punkt 6) dla dwóch innych kanałów i powtórzyć wyznaczenie mapy zasięgu i wykonanie zrzutów ekranu dla własnej sieci (punkt 7) oraz pomiar przepustowości (pkt 8) (dla obydwu nowych kanałów).

### **Wyniki pomiarów:**

- przedstawić informacje dotyczące badanych sieci, które można uzyskać w programie HeatMapper
- umieścić zrzuty ekranu prezentujące pokrycie sygnałem badanych sieci na danym piętrze
- Porównać wpływ konfiguracji sieci (wyboru kanału działania) na jej wydajność (zasięg, pokrycie, przepustowość)
- opracować wnioski wynikające z danych uzyskanych podczas badań w trakcie laboratorium

#### **Do sprawozdania należy dołączyć scenariusz z uwagami oraz podpisane notatki!**